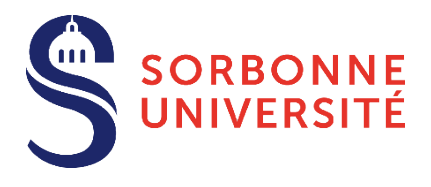

# **Guide d'aide au Dépôt des pièces justificatives (PJ) Année 2024-2025**

Le dépôt des pièces justificatives est une des dernières étapes du processus de l'inscription administrative à Sorbonne Université, conformément aux dispositions prévues dans l'Arrêté du 17 juin 2024 relatif aux périodes et modalités des [opérations de candidature et d'inscription en formation initiale en Lettres, Santé et Sciences et Ingénierie à Sorbonne](https://www.sorbonne-universite.fr/sites/default/files/media/2024-06/arrete17062024-candidatures-inscriptions2024-2025.pdf)  Université - [Année universitaire 2024-2025.](https://www.sorbonne-universite.fr/sites/default/files/media/2024-06/arrete17062024-candidatures-inscriptions2024-2025.pdf)

**Après contrôle des pièces justificatives et paiement des droits d'inscription**, le certificat de scolarité et la carte européenne étudiante vous sont envoyés par la Poste ou remis en scolarité.

# TABLE DES MATIÈRES

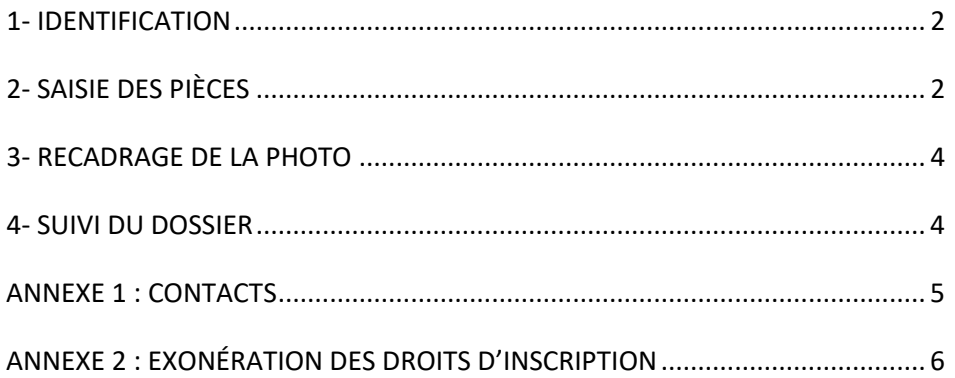

## **1- IDENTIFICATION**

<span id="page-1-0"></span>**À savoir :**

Les applications Web sont indisponibles chaque nuit de 23h45 à 5h00, pour maintenance.

Pour vous **connecter à PJWeb** [\(https://pjweb.sorbonne-universite.fr\)](https://pjweb.sorbonne-universite.fr/) vous devez avoir **une identité numérique** SU.

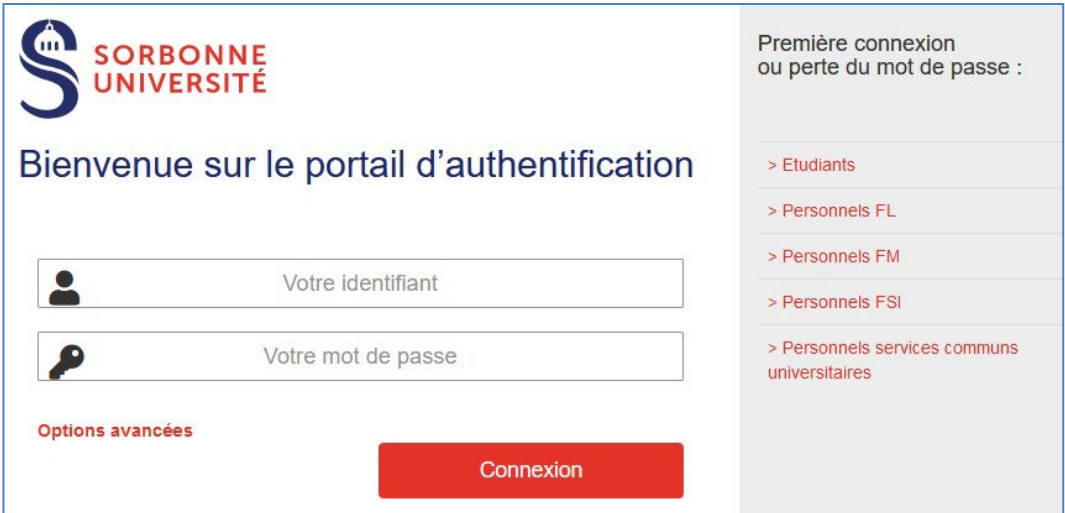

De votre situation dépend la création de votre **identité numérique** :

**Si vous êtes un nouvel étudiant ou une nouvelle étudiante et vous inscrivez pour la première fois à Sorbonne Université**

Si vous n'avez pas déjà un compte numérique Sorbonne Université, vous recevrez le lendemain matin de votre inscription administrative, un mél vous expliquant la marche à suivre pour créer votre identité numérique ; votre compte sera ensuite activé sous 24 à 48 heures. Pensez à vérifier le dossier spam ou « Indésirable » de votre messagerie. Si vous n'avez pas reçu le mél après 48 heures, veuillez contacter le service dédié à votre scolarité. Vous pourrez ensuite utiliser le portail d'authentification.

**Si vous êtes un ancien étudiant ou une ancienne étudiante inscrite l'année précédente à Sorbonne Université** Vous conservez l'identité de l'année passée. Utilisez le portail d'authentification Sorbonne Université. Si vous avez oublié le mot de passe de votre compte numérique, vous pouvez le changer en ligne : [https://www-atu.sorbonne](https://www-atu.sorbonne-universite.fr/creation-motdepasse/#/reinitmdp-mail)[universite.fr/creation-motdepasse/#/reinitmdp-mail](https://www-atu.sorbonne-universite.fr/creation-motdepasse/#/reinitmdp-mail)

**Si vous êtes un ancien étudiant ou une ancienne étudiante de Sorbonne Université** (ex : Paris 6, UPMC, Paris 4, Sorbonne) et n'étiez pas inscrite l'année précédente à Sorbonne Université, votre compte numérique n'est plus actif. Vous recevrez, le lendemain matin de votre inscription administrative, un mél vous expliquant la marche à suivre pour créer votre identité numérique ; votre compte sera créé en 2 jours. Vous pourrez ensuite utiliser le portail d'authentification.

# **2- TRANSMISSION DES PIÈCES**

- <span id="page-1-1"></span>• Une fois connecté.e [à https://pjweb.sorbonne-universite.fr/](https://pjweb.sorbonne-universite.fr/) avec vos identifiants d'authentification Sorbonne Université, un nouvel écran apparaît.
- **Vérifiez** les pièces jointes [PJ] demandées**.** *Dans l'exemple ci-dessous, 7 PJ sont à transmettre au format numérique.*

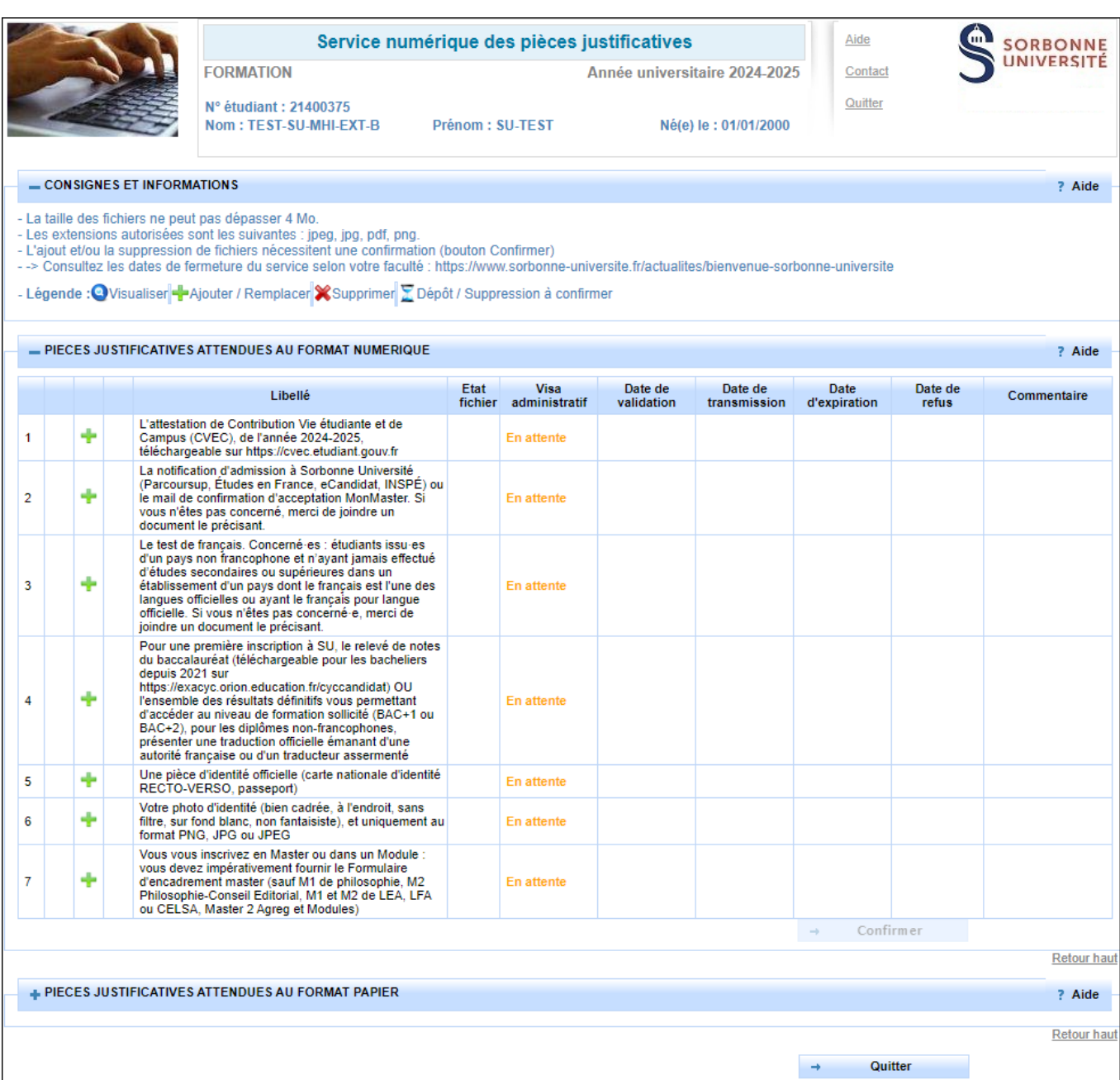

#### • Si vous obtenez ce message d'erreur, rapprochez-vous du service dédié à votre scolarité.

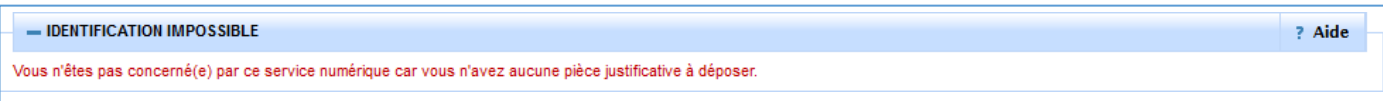

- **Chargez les PJ** au format numériques à l'aide des boutons dans les colonnes de gauche :
	- $\frac{1}{2}$  : Le bouton « + » permet de télécharger un fichier depuis son ordinateur

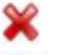

- : Le bouton « X » permet de supprimer le fichier attaché
- $\bullet$ : Le bouton « loupe » permet de visualiser le fichier attaché
- **Cliquez sur Confirmer** pour valider la transmission de vos pièces
- **Consultez** la colonne **Visa administratif** : les pièces téléchargées passent à l'état **transmise. À savoir :** une PJ **transmise ou validée** ne peut plus être modifiée**.** Il est inutile de contacter la scolarité pour modifier une PJ transmise, il suffit d'attendre qu'elle soit refusée par les gestionnaires.

Sorbonne Université - Guide étudiant PJweb 2024-2025 **Page 3** sur **7** 

## <span id="page-3-0"></span>**3- RECADRAGE DE LA PHOTO**

- **Cliquez** sur le bouton « + » pour aller chercher le fichier (**au format JPGuniquement**)
- La fenêtre de recadrage s'ouvre. **Cliquez** sur le bouton « Sélectionnez une photo à recadrer (ou la déposer dans le cadre ci-dessous) » pour aller chercher le fichier de sa photo.

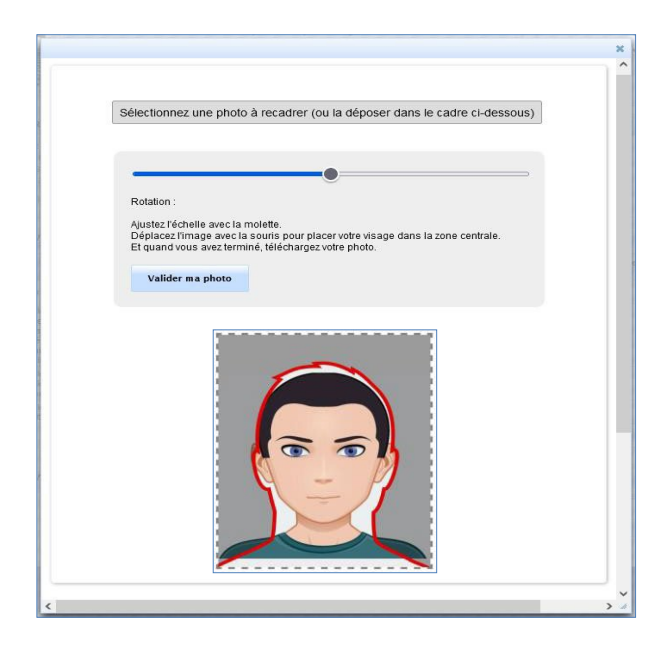

#### **À savoir :**

- Une fois l'image ouverte, elle est affichée et modifiable (zoom, déplacement et rotation) ; Le curseur bleu permet de faire **pivoter** la photo. Pour **zoomer**, utilisez la roulette de la souris, ou pincez/écartez les doigts sur un écran tactile.
- Une fois la photo validée dans l'interface de recadrage, celle-ci est automatiquement transmise.
- <span id="page-3-1"></span>• Le fichier doit être **obligatoirement au format PNG, JPG ou JPEG**.

### **4- SUIVI DU DOSSIER**

- **Vous recevez un mél « dossier validé ».** Tout est bon : l'ensemble des PJ est validé. **Si vous ne l'avez pas encore fait, pensez à payer vos droits d'inscription**. Cela vous permettra d'obtenir votre certificat de scolarité.
- **Vous recevez un mél « PJ refusée » aux motifs, non conforme ou illisible :** consultez le motif et téléchargez une nouvelle PJ conforme. Attention dans ce cas à respecter le délai indiqué dans le mél. À défaut, votre inscription sera annulée.

### **ANNEXE 1 : CONTACTS**

#### <span id="page-4-0"></span><https://www.sorbonne-universite.fr/actualites/bienvenue-sorbonne-universite>

#### **Pour la Faculté des Lettres**

- > Licence, Master :
	- **[Formulaire de](http://scolarite.contact.paris-sorbonne.fr/) contact**
	- Téléphones : 01 40 46 25 49 01 40 46 21 60 01 40 46 21 61
	- **-** [Calendrier](https://lettres.sorbonne-universite.fr/formation/inscription/inscriptions-administratives)
- $\triangleright$  Bureau Accueil Handicap (Hors INSPÉ) :
	- **[Courriel -](mailto:lettres-accueilhandicap@sorbonne-universite.fr) / Voir les [informations](https://lettres.sorbonne-universite.fr/vie-campus/accompagnement-publics-specifiques)**

#### Doctorat :

- Voir les [informations](https://lettres.sorbonne-universite.fr/recherche/doctorat/sinscrire-et-se-reinscrire-en-doctorat)
- Contacts:
	- Téléphones : 01 53 10 57 26 01 53 10 58 47
	- Mél : [lettres-IAdoctorat@sorbonne-universite.fr](mailto:lettres-IAdoctorat@sorbonne-universite.fr)
- $\triangleright$  INSPÉ :
	- Consulter [le site de](https://www.inspe-paris.fr/candidatures) l'Inspé
- $\triangleright$  Code OPI particulier :
	- **Licence, Master:** 
		- [Formulaire de](http://scolarite.contact.paris-sorbonne.fr/) contact
		- Téléphones : 01 40 46 25 49 01 40 46 21 60 01 40 46 21 61 Jusqu'au 25 juillet et à compter du 19 août

#### **Pour la Faculté de Santé**

- Procédures et calendriers de candidature et [d'inscription](https://sante.sorbonne-universite.fr/formations/inscription-et-acces-aux-ressources) compte et mot de passe étudiant liens  [contacts](https://sante.sorbonne-universite.fr/formations/inscription-et-acces-aux-ressources)
- Pour des questions administratives (contenu de la formation, calendriers, inscriptions) : [Contactez la](https://sante.sorbonne-universite.fr/contacter-la-faculte-de-medecine) [scolarité q](https://sante.sorbonne-universite.fr/contacter-la-faculte-de-medecine)ui gère le diplôme.

#### **Pour la Faculté des Sciences et Ingénierie**

- $\triangleright$  Pour des questions administratives et pédagogiques, [consultez le département de formation d](https://sciences.sorbonne-universite.fr/formation-sciences/candidatures-et-inscriptions)ans lequel vous souhaitez candidater.
- Pour des questions techniques, appelez le Fil Bleu du 24 juin au 19 juillet et du 2 au 27 septembre au 0 800 725 090, du lundi au vendredi de 10h à 17h.
- [Voir aussi la](https://sciences.sorbonne-universite.fr/actualites/faq-inscriptions-rentree-universitaire) FAQ

#### **Pour le Collège Doctoral**

 $\triangleright$  [Consultez cette](https://www.sorbonne-universite.fr/recherche-et-innovation/le-doctorat/demarches-administratives/inscriptions-reinscriptions-en) page.

# **ANNEXE 2 : EXONÉRATION DES DROITS D'INSCRIPTION**

#### <span id="page-5-0"></span>**LES PIECES JUSTIFICATIVES A JOINDRE AU DOSSIER**

VU l'Arrêté du 19 avril 2019 relatif aux droits d'inscription des étudiants extracommunautaires VU l'Arrêté du 17 juillet 2024 relatif aux critères d'exonérations, d'annulations et remboursements VU l'Arrêté du 17 juillet 2024 des droits annuels liés à la scolarité en formation initiale en lettres, santé et sciences VU l'Arrêté du 17 juin 2024 relatif aux périodes et modalités des opérations d'inscription en formation initiale en lettres, santé et sciences

En fonction de votre situation vous pouvez être exonéré partiellement ou totalement de vos droits d'inscription.

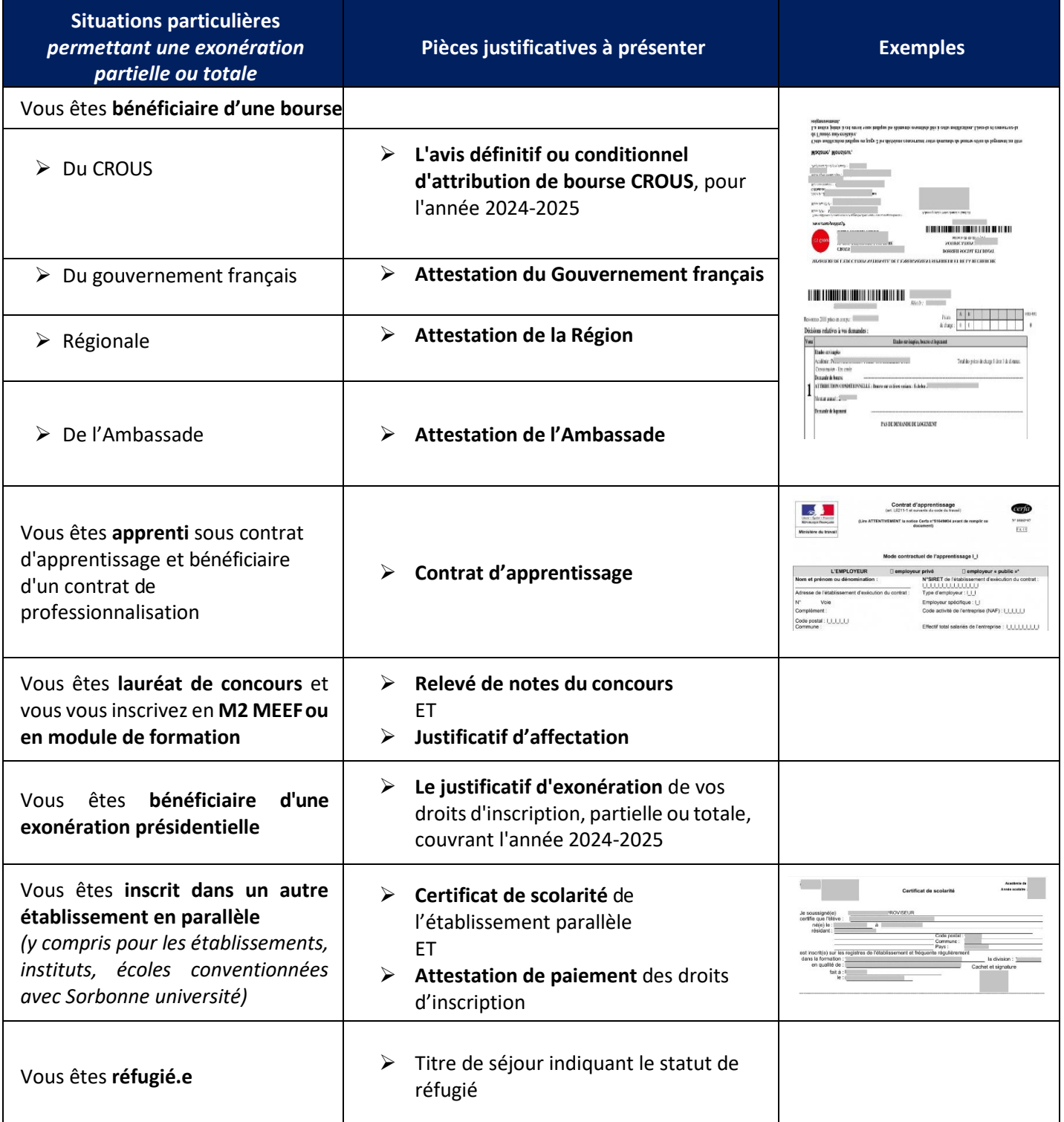

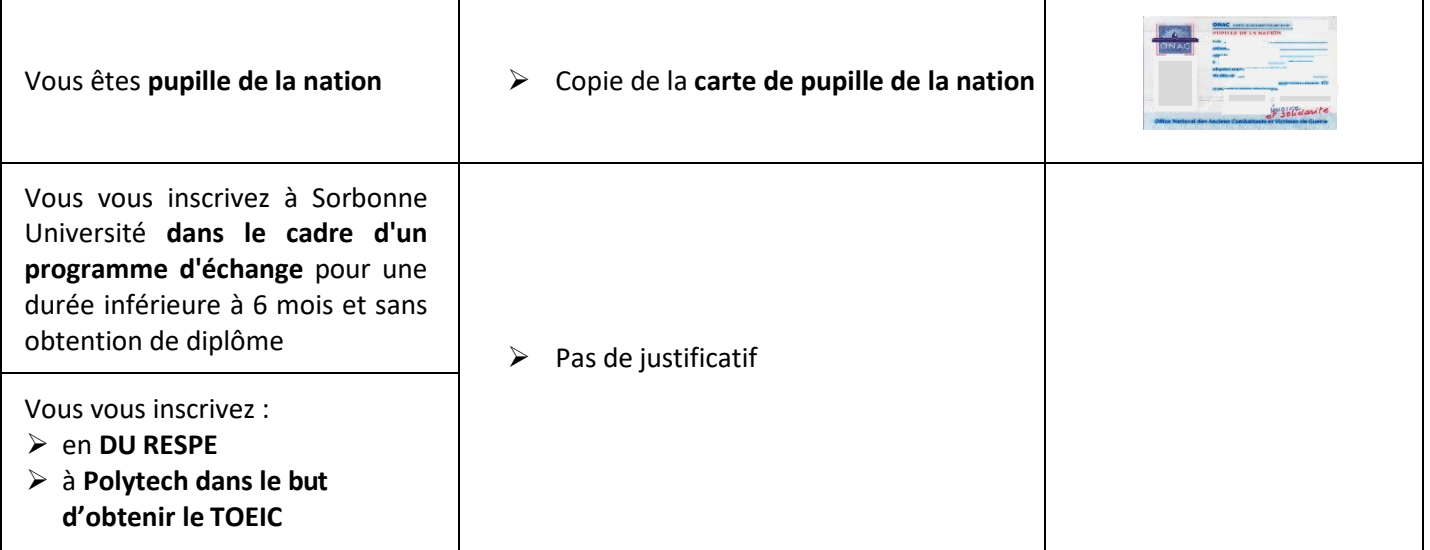